| m UP     |            | ^ ^      | ഹം പം       | •     | 5        | ഫ സ്           | 0.0      |           | ഫ സ             | <u>^</u> ^     |              | аОл <sub>т</sub>                         |
|----------|------------|----------|-------------|-------|----------|----------------|----------|-----------|-----------------|----------------|--------------|------------------------------------------|
|          | đ          | 006      |             | đ     | 006      |                | an nna   |           |                 | an nna         |              |                                          |
| 0s       | αÛ         | 0n<br>00 | 6° 06       | n0    |          | -0 D-          |          | 0n<br>n   | 6° 06           | o <sup>0</sup> | 00           | <u></u>                                  |
|          | ~ 🗖        |          | 0.0         |       |          | <b>(12 ZON</b> |          |           | Cw3             |                |              | ٩n                                       |
| m<br>nîh |            |          |             |       |          |                |          |           |                 |                |              | en en en en en en en en en en en en en e |
| m        |            |          |             |       |          |                | _        |           |                 |                |              | m                                        |
| 05       | -0         | т        | he K1       | 2 Zoi | ne F     | Parent         | Reso     | urc       | e Gui           | de             | 20           | <i>.</i> 0                               |
|          |            |          |             |       |          |                |          |           |                 |                |              | n.                                       |
| n        | ^          |          |             |       |          |                |          |           |                 |                |              | m                                        |
| m UP     |            |          |             |       |          |                |          |           |                 |                |              | <b>~</b>                                 |
|          | d)         | 006      |             | d)    | 006      |                | ali 1006 |           |                 | 105            |              |                                          |
| 05       | <b>0</b> 0 | 96       | of 0o       | n0    | 0n       | of 0o          | n0       | 0n        | 6° 05           | -0-            | 0n           | s.                                       |
|          | . OU       |          |             |       |          |                |          |           |                 |                |              |                                          |
|          | a.         | 05       | <b>m7</b>   |       | 06       | 917            | CV       | •         | 977             | 00             | <u>v</u>     | 900                                      |
|          | ~~~~       | 00<br>20 | m7<br>10 10 | 000   | 00<br>00 | m7<br>m m      | 000      | n<br>- nn | 947<br>M. M. M. | ~~~~           | <sup>N</sup> | nn<br>M                                  |

# **Table of Contents**

| Introduction to the K12 Zone                   | 1 |
|------------------------------------------------|---|
| Quick Start Guide to the K12 Zone              | 2 |
| How Your Student Can Benefit From the K12 Zone | 4 |
| Monitoring and Safety                          | 5 |

# Introduction to the K12 Zone

## What is the K12 Zone?

The K12 Zone is an immersive, personalized, interactive virtual campus for K12 students. It encourages engagement through virtual chat, video conferencing, and other tools; it also provides a space where students can safely and creatively explore, learn, and socialize with each other.

#### How can my student access the K12 Zone?

Students can access their K12 Zone through their school's Online Learning System (OLS). The K12 Zone utilizes a single sign-on function. Each school's K12 Zone hours are different. For questions about your schools Zones hours of operation, please connect directly with your school.

## Are there age restrictions in the K12 Zone?

There are no age restrictions. The K12 Zone is split into grade bands (K-2, 3-5, 6-8, and 9-12), all monitored by K12-trained moderators.

## My student is in the K12 Zone—now what?

Your student can connect with their classmates and moderators in the Zone! Students can connect with others through video, chat function, and audio. Additionally, the K12 Zone offers many activities for students, such as chess games, tic-tac-toe, library access, scavenger hunts, access to Stride E-Sports, and much more.

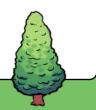

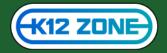

# **Quick-Start Guide to the K12 Zone**

# Here, you'll find detailed instructions on how to get started, interact with others, and more in the K12 Zone!

#### Moving Within the K12 Zone

Once you have entered the K12 Zone, your avatar can move throughout the K12 Zone by either:

- a. Clicking the space where you want your avatar to move
- b. Using the cursor control keys on your keyboard

If you right-click on your avatar within the K12 Zone, you can have your avatar sit down, send a heart, ride a scooter, and even dance!

#### **Connecting With Others via Video**

When you get close to others, you will be able to see and hear them (up to 9 other participants). To leave a conversation, simply walk away just as if you were mingling at a live event. If you are in a world and connect with someone's video, you have the option to send them a private message. Once you exchange a private message with someone in the K12 Zone, you can stay in touch in the future, even if you aren't connected via video.

#### Interacting With the World

Certain objects inside the world can be interacted with. When you hover over an interactive object, it will increase in size, and your cursor will turn into a pointed finger. When you encounter an interactive object, try clicking on it!

#### Zoom In and Out

To see more of the world, you can utilize your internet browser's zoom-in / zoom-out features. Press control + / - on a PC or command + / - on a Mac. Pressing command 0 or control 0 will restore normal view.

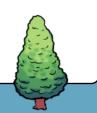

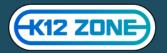

## Turn Audio and Video On or Off

To turn your audio on or off, click on the microphone icon in the right corner of your own video screen. You can also mute and unmute by pressing the M key on your keyboard. When your microphone is muted, the icon will turn red.

To turn your video on or off, hover over your own video and click on the video icon in the left corner. You can also turn your video on and off by pressing the V key on your keyboard. When your video is off, your screen will show a picture of your avatar in place of your video.

#### **Private Zones**

A private zone is an area in the world configured for small groups to have a private conversation. These are great places to have one-to-one discussions or work on group projects.

In the K12 Zone, private zones are indicated with dotted lines. You enter a private zone by moving your avatar inside the dotted lines using the mouse or arrow keys.

#### **Expanding Video Tiles**

In the default view, all video tiles are small squares located around the edges of your browser window. If you'd like a larger view of a single guest's video, you can expand your own or another guest's video tile.

#### To expand your own or another guest's video tile:

- Hover over the video tile you want to expand and click the two arrows in the upper right corner. This will make the video tile larger for only you and move it to the center of your screen.
- You can make the video even bigger by clicking the arrows again.
- If the arrows are pointing away from each other, clicking will expand the video tile. If the arrows are pointing toward each other, clicking will decrease the size of the video.
- To return to the default view, click the 'X' button in the upper right corner of your expanded video tile.

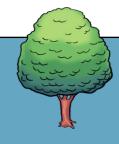

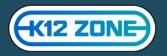

# How Your Student Can Benefit From the K12 Zone

## There are several ways the K12 Zone can benefit your student.

- Socialization with classmates and other students at their school
- Improvement of problem-solving skills through activities and games played in the Zone
- Improvement of teamwork skills through group activities and interactions
- Access to numerous K12 resources, such as career and college prep, esports, Big Universe, and more
- Relationship-building

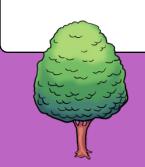

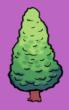

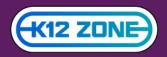

# **Monitoring and Safety**

# How is the Zone safe?

Each school's K12 Zone hours are different. For questions about your school's Zone hours of operation, please connect directly with your school. The K12 Zone is a private space that only K12 students and K12 moderators can access. It is locked down by K12 moderators when the Zones are closed.

# What does monitoring look like?

The K12 Zone is monitored during open hours by trained K12 moderators. Students agree to a code of conduct and are expected to uphold that during their time in the K12 Zone.

# What happens if there is bullying within the K12 Zone?

We understand that bullying can be a big issue, and no bullying will be tolerated within any of the K12 Zones. Our moderators have specific guidelines for reprimanding students who engage in bullying, inappropriate behavior, and inappropriate language.

# What does the escalation process for disputes between students in the K12 Zone look like?

Within the K12 Zone, students can report other students and request help from their moderators. They can click on the avatar of another student to report them, which will notify a moderator. From there, the moderator can walk over to the students and will address the issue accordingly.

Additionally, a red Help Phone that will notify moderators if a student needs help can be found in the Library.

## What can moderators see in the K12 Zone?

K12 moderators can see students interacting within the Zone, and if they approach a single student or group of students, they can video, audio, or chat with them. If there is a dispute between students, a trained moderator will be notified to address the issue.

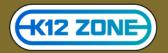

### How private is my student's activity?

Only K12 students, K12 teachers, and K12 moderators can join the K12 Zone, and students' activity can only be seen by moderators.

#### How is the K12 Zone different than playing video games?

The K12 Zone was designed to foster creativity, socialization, and community. While there are some games within the K12 Zone (tic-tac-toe, chess, etc.), the students will be spending most of their time getting to know others within their school.

Additionally, if students spend excessive time playing games, moderators can encourage other ways for the student to utilize the K12 Zone.

#### Do parents have access to the K12 Zone?

Since it is a student world, parents are encouraged to shadow their students in the K12 Zone by watching on the same computer screen!

#### Is a parent release form needed?

No release form is needed for the K12 Zone.

#### Can parents opt out of K12 Zone access?

Yes! If you do not want your student to join the K12 Zone, please contact your school to remove the K12 Zone from your student's OLS.

#### Can parents restrict students from sharing their contact details with other students?

Students are encouraged within the K12 Zone to refrain from sharing contact information.

#### Are K12 moderators trained?

All our K12 moderators undergo thorough training on the ins and outs of the K12 Zone, how to interact with students, how to escalate disputes, and more.

#### Can kids chat with classmates who aren't actively in the Zone?

Students need to be inside the Zone to have conversations with other students.

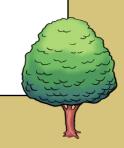

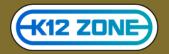